# **November Monthly D2L Update Notification**

D2L/Brightspace Learning Environment 10.8.7 - update on or about November 22, 2018

### Assignments – Evaluate Submissions Full Screen

The Evaluate Submission page no longer displays navbar links. This provides instructors with more screen space to view and evaluate assignments. Instructors will need to click the "Back to Submissions" button to return to the user list to see and use the navbar.

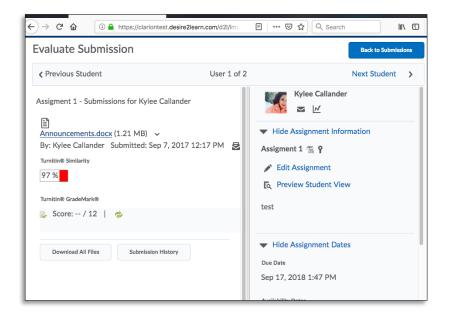

### Homepages – Homepage Banner Titles

Instructors with the appropriate permission can change the homepage banner image titles. The title can be changed to the Org Unit Name, a custom value (such as Hello {FirstName}) or the title can be deleted to display no title.

|            |                       | Customize Banner Text           |
|------------|-----------------------|---------------------------------|
|            |                       | LTC D2L TEST COURSE - 2018      |
|            | Change Image          | Course Name Custom None         |
| A CONTRACT | Customize Banner Text | What replace strings can I use? |
| N BIL      | Remove This Banner    | Save                            |

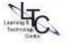

## **Quizzes – Display in Full Screen (Students)**

When a learner clicks Start Quiz, the Quiz page now displays in full screen.

- The navbar will no longer display while the quiz attempt is in progress.
- Students will need to submit the Quiz attempt and then click the "Done" button on the Submission View screen to return to the Quizzes list to see and use the navbar.

# **Quizzes – Short Answer Automatic Save (Students)**

Previously, in Brightspace Learning Environment, when learners answered short answer questions and then moved on to answer a multiple-choice question, the notification next to the short answer question appeared as **Saving** and did not change to **Saved**. As a result, learners were unsure whether their answers were saved. Now, in Brightspace Learning Environment, a **Restart Save** button appears when a short answer response is in the **Saving** state. A response should be saved in a few seconds, however, if it gets stuck in this state (if a learner quickly answers a number of questions) the learner can trigger the save again.

# Video Note – Closed Captions

Users can now add files containing closed captions to their video notes. The captioned text displays when viewing the video note, if users selected the closed caption option.

# Widgets – Visual Update to My Courses Widgets

To provide added value and ease of use to the My Courses widget, the following changes are now available with the widget course cards:

- New status indicator for Inactive and Closed states for courses
- Cleaner layout of course name, code, semester, and dates
- Course notifications are sorted by tool. When a user hovers on the notification icons, a tooltip provides more information.

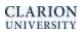

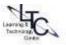